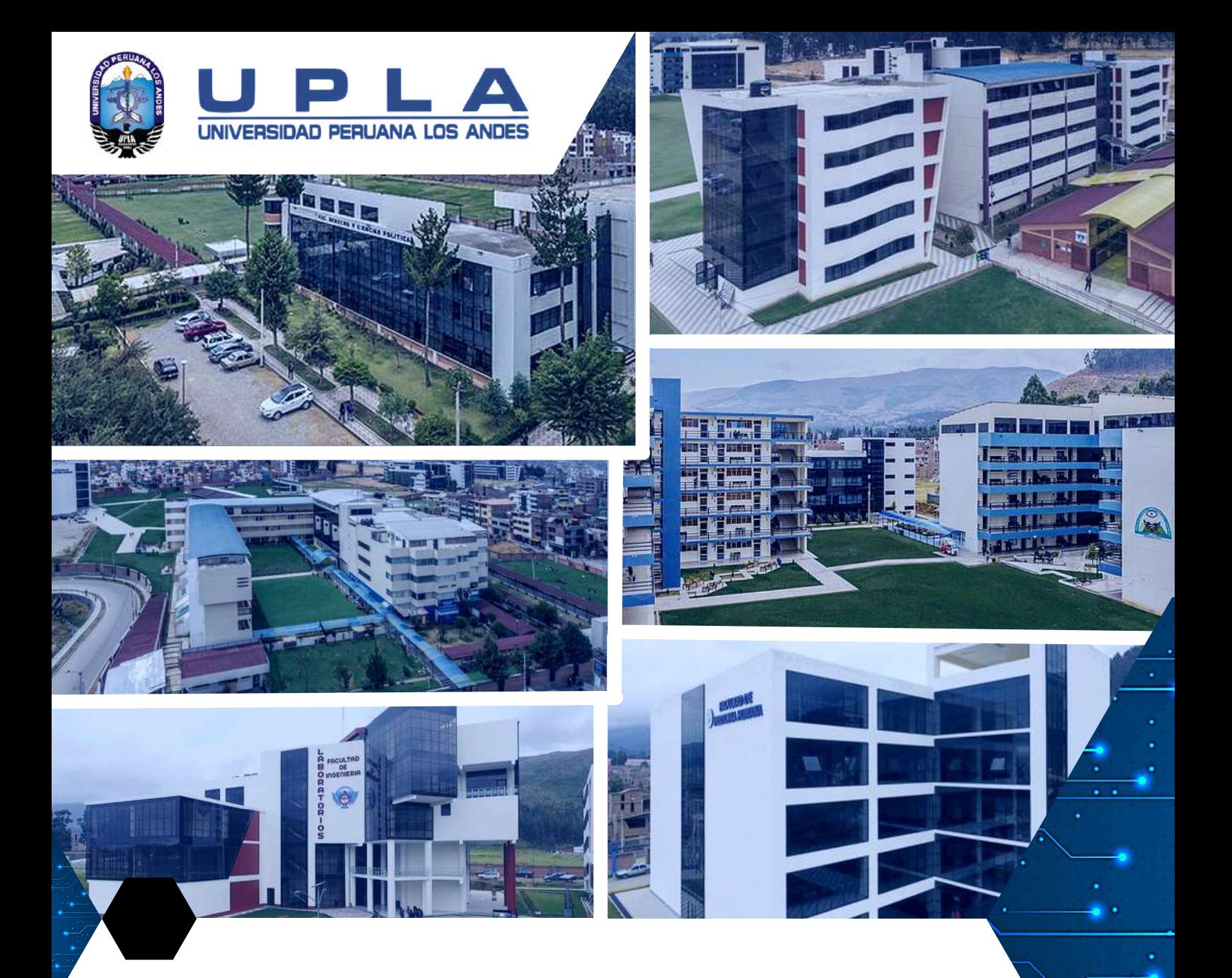

# MANUAL PARA DOCENTES

## Blackboard Collaborate

Aprobado por Resolución N°0846-2022-CU

Fecha de elaboración: Marzo 2022

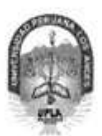

#### UNIVERSIDAD PERUANA LOS ANDES

Ley de Creación Nº 23757

Secretaría General

Avenida Giráldez Nº 231 - 3er. piso - Telefax 064 - 213346

TRANSCRIPCIÓN. Se ha expedido la Resolución Nº 0846-2022-CU

Ниапсауо, 07.04.2022

#### EL CONSEJO UNIVERSITARIO DE LA UNIVERSIDAD PERUANA LOS ANDES

#### VISTOS:

El Oficio Nº 487-2022-OIS-UPLA, Proveído Nº 2081-2022-R-UPLA y acuerdo de Consejo Universitario en Sesión Extraordinaria Continuada de fecha 06.04.2022 (realizada el 07.04.2022), respectivamente; y,

#### **CONSIDERANDO:**

La Universidad Peruana Los Andes, se rige por sus principios y por las disposiciones pertinentes de la Constitución Politica del Perú, Ley Universitaria Nº 30220, Ley General de Educación Nº 28044, el Estatuto, Reglamentos y demás normas conexas; asimismo, mediante Resolución del Consejo Directivo N° 025-2020-SUNEDU/CD de fecha 13.02.2020, se le otorga licencia institucional, para ofrecer el servicio educativo superior universitario;

El "Estatuto de la Universidad Peruana Los Andes", en su artículo 23°, inc. v) "Atribuciones", dispone que el Consejo Universitario tiene atribución para conocer y resolver todos los demás asuntos que no están encomendados a las autoridades universitarias;

El Oficio Nº 487-2022-OIS-UPLA de fecha 30.03.2022 mediante el cual el Jefe de la Oficina de Informática y Sistemas, eleva al Rector la propuesta del Manual para Docentes Blackboard Collaborate, para su conocimiento y tratamiento respectivo;

El Proveido Nº 2081-2022-R-UPLA de fecha 02.04.20221 mediante el cual el Rector, remite el expediente al Secretario General para ser puesto a consideración del Consejo Universitario;

El Consejo Universitario en Sesión Extraordinaria Continuada de fecha 06.04.2022 (realizada el 07.04.2022), toma conocimiento del expediente y después del debate pertinente, acuerdan aprobar el Manual para Docentes Blackboard Collaborate, propuesto por el Jefe de la Oficina de Informática y Sistemas mediante Oficio Nº 487-2022-OIS-UPLA de fecha 30.03.2022 y presentado por el Rector mediante Proveido Nº 2081-2022-R-UPLA de fecha 02.04.2022, documento que forma parte de la presente; y encargar al Jefe de la Oficina de Informática y Sistemas realizar las coordinaciones respectivas para la difusión del Manual antes referido, a través de la página WEB de la Universidad y correos institucionales, según corresponda;

Por los fundamentos expuestos, en atención a lo solicitado y en uso de las atribuciones otorgadas por ley;

#### SE RESUELVE:

- Art. 1° APROBAR el Manual para Docentes Blackboard Collaborate, propuesto por el Jefe de la Oficina de Informática y Sistemas mediante Oficio Nº 487-2022-OIS-UPLA de fecha 30.03.2022 y presentado por el Rector mediante Proveido Nº 2081-2022-R-UPLA de fecha 02.04.2022, documento que forma parte de la presente Resolución.
- Art. 2° ENCARGAR al Jefe de la Oficina de Informática y Sistemas realizar las coordinaciones respectivas para la difusión del Manual referido en el Artículo 1° de la presente Resolución, a través de la página WEB de la Universidad y correos institucionales, según corresponda.
- Art. 3° ENCARGAR al Vicerrector Académico, a los Decanos de las Facultades, al Director General de Administración, a los Jefes de las Oficinas de Marketing y Comunicaciones, Informàtica y Sistemas, y demás Instancias Académicas y Administrativas, el cumplimiento de la presente Resolución.

**RUAN** 

CRETARI GENERAL **HUANG** 

TRANSCRIBIR la presente Resolución a las instancias correspondientes, para su conocimiento y fines pertinentes. Art. 4°

FIRMADO Y SELLADO POR:<br>DR. FREDI GUTIERREZ MARTINEZ -- Rector<br>MTRO. LUIS ALFREDO CALDERÓN VILLEGAS - Secretario General

**DISTRIBUCIÓN**<br>RECTORADO VRACD FACULTADES (5)<br>DIR. GEN. DE ADMINISTRACIÓN

OF. DE MARKETING Y COMUNICACIONES<br>OF. DE INFORMÁTICA Y SISTEMAS<br>ARCHIVO (2)

REGÍSTRESE, COMUNÍQUESE Y ARCHÍVESE. Que, transcribo a Ud. para su conocimiento y demás fines

> **KURG-HUS ALFREDO CALDERÓN VILLEGAS** SECRETARIO GENERAL

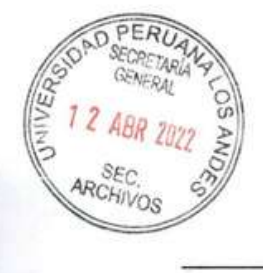

# ÍNDICE

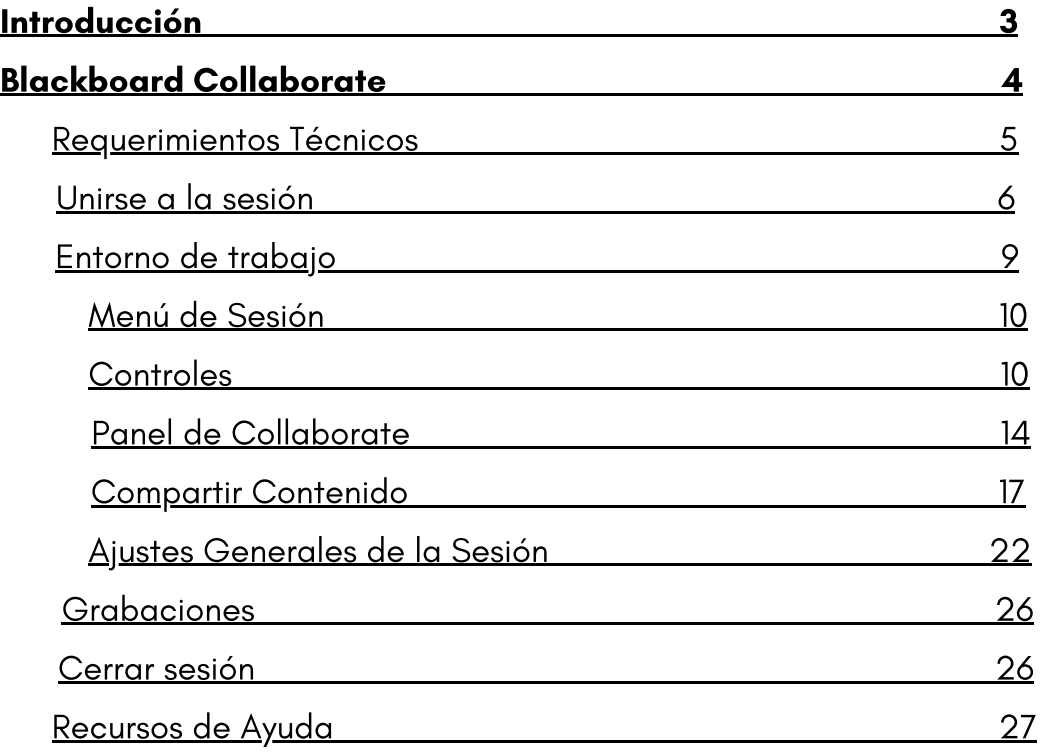

## INTRODUCCIÓN

La Universidad Peruana Los Andes, con el soporte de la Oficina de Informática y Sistemas ponen a disposición este manual para docentes como una guía para el manejo de los recursos de la plataforma Blackboard Collaborate, que incluye el compartir información, descarga y realizar la evaluación de diferentes categorías, así como las sesiones de videoconferencia a través de la plataforma Collaborate.

Blackboard Collaborate es una herramienta de videoconferencias en tiempo real que permite agregar archivos, compartir aplicaciones y utilizar una pizarra virtual para interactuar. Además, permite fomentar la interacción continua entre el docente y el estudiante, ya sea dentro del aula o mediante el aprendizaje virtual, en cualquier dispositivo con acceso a Internet.

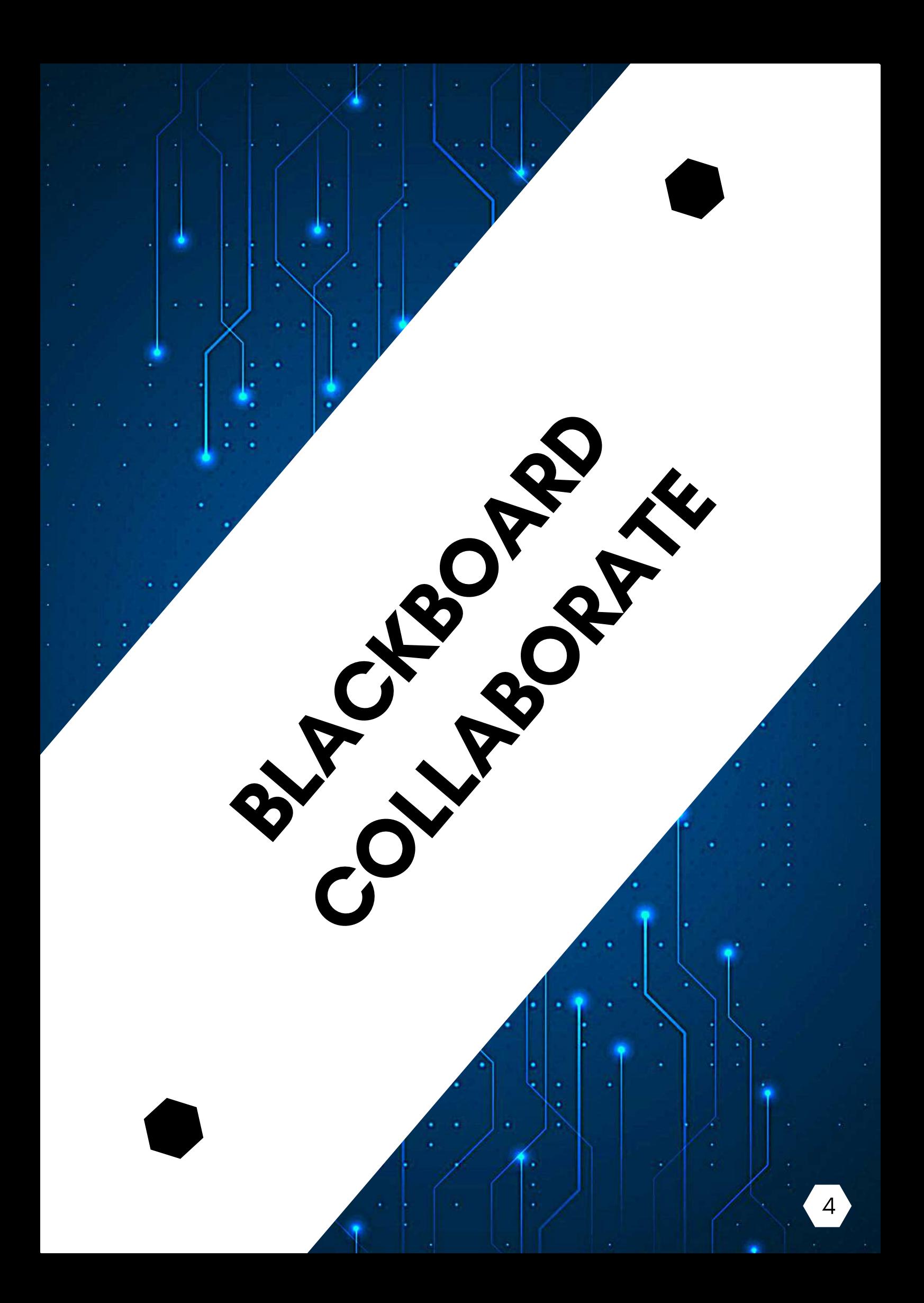

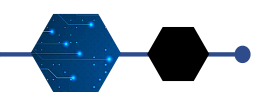

## REQUERIMIENTOS TÉCNICOS

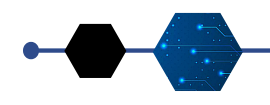

### Para una óptima experiencia de usuario, se recomienda lo siguiente:

- Computadora o Laptop con procesador i3 o superior, memoria RAM de 4 Gb o superior. También puede acceder a través de dispositivo móvil (Smartphone o Tablet). Dispositivo móvil con sistema operativo Android 5 o superior. Dispositivo móvil con sistema operativo iOS 11 o superior.
- Conexión a internet (de preferencia cableado), con velocidad de 4 Mbps o superior. También puede ser conexión WIFI (se recomienda tener cerca el modem para tener una mejor señal).
- Navegador recomendado Google Chrome actualizado.
- Para dispositivos móviles con sistema Android usar el navegador Google Chrome. Para dispositivos móviles con sistema iOS usar el navegador Safari.
- Micrófono o audífonos con micrófono
- Cámara web

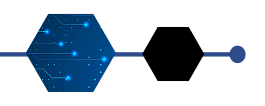

BLACKBOARD COLLABORATE Unirse a la Sesión

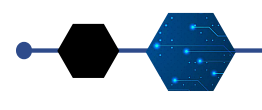

Para ingresar a Blackboard Collaborate debemos ingresar a un curso.

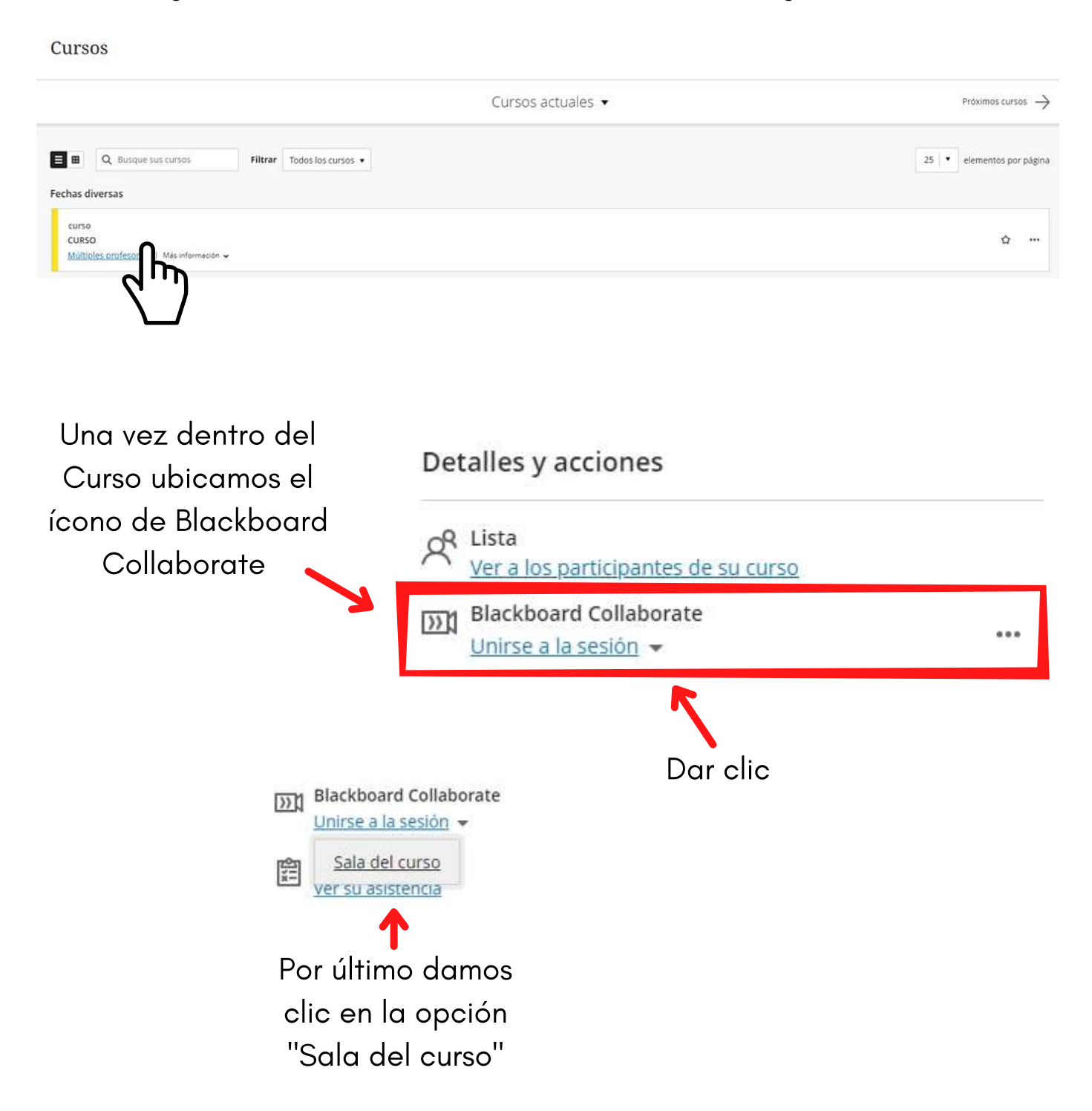

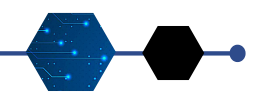

### BLACKBOARD COLLABORATE Unirse a la Sesión

Al ingresar a la videoconferencia siempre debemos permitir el uso de la cámara y el micrófono cuando el navegador lo solicite.

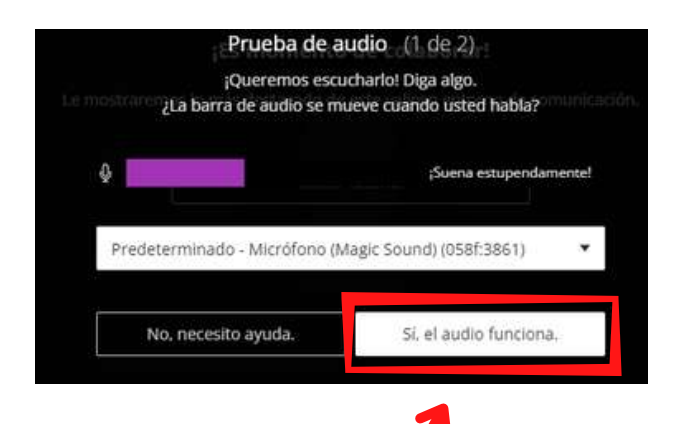

Luego aparecerán las pruebas de audio y video, entonces podemos ver si nuestra cámara y micrófono funcionan correctamente.

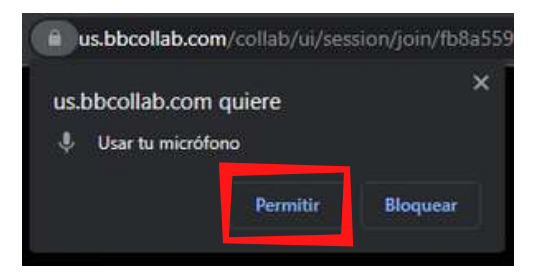

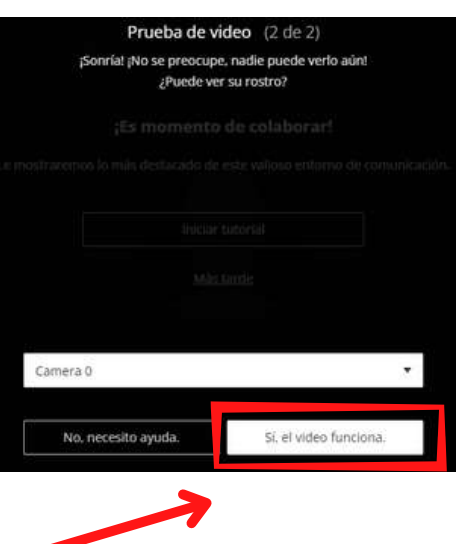

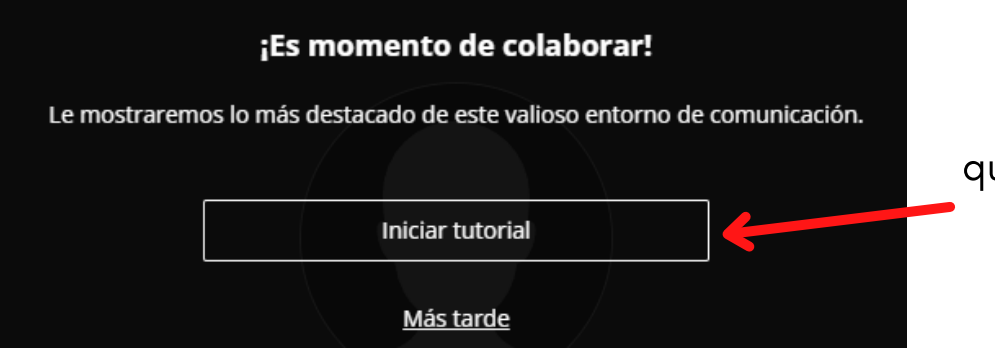

Por último decidimos si ueremos realizar un tutorial del entorno

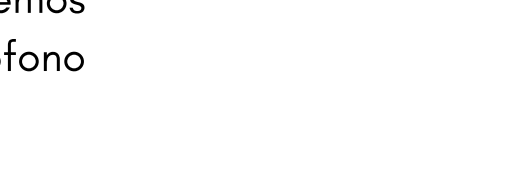

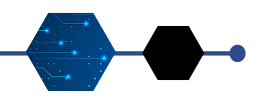

### BLACKBOARD COLLABORATE Unirse a la Sesión

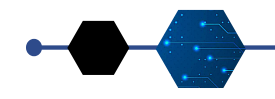

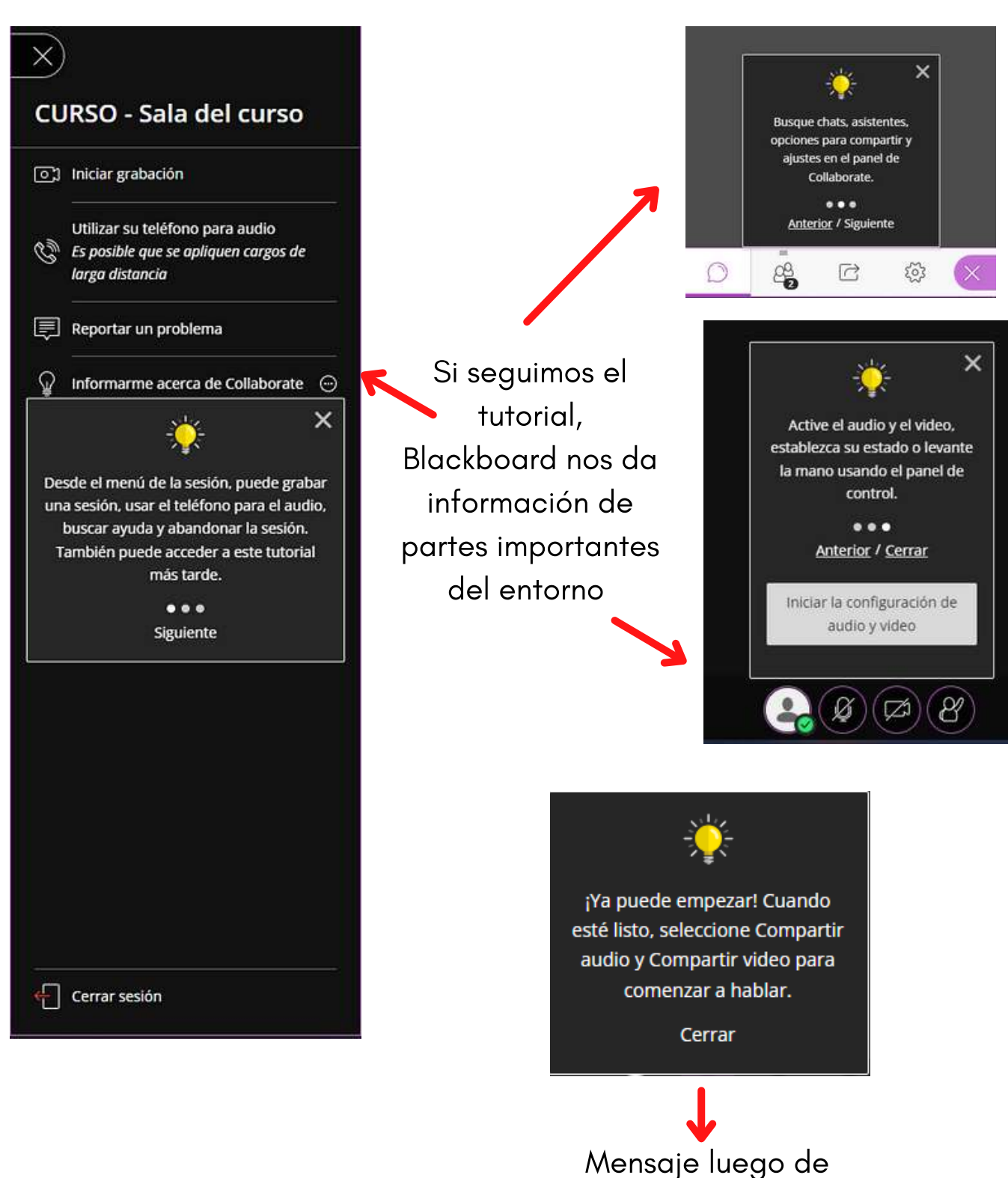

finalizar el tutorial

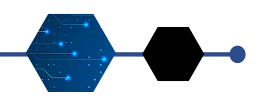

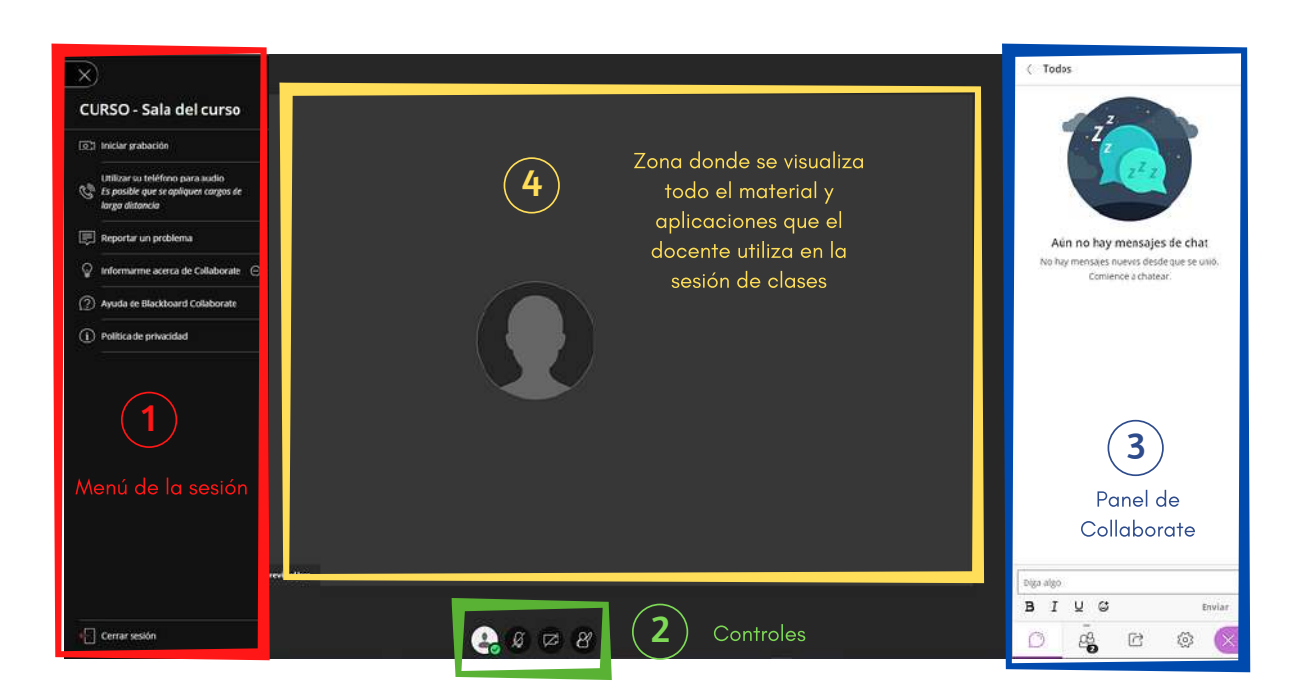

- Menú de la sesión: Permite reportar algún tipo de problema técnico durante la videoconferencia. Asimismo ofrece un manual de ayuda al estudiante para el uso de la sala, entre otros. Por este Menú el estudiante tiene la opción de cerrar la sesión. 1
- Controles: Permite la edición del perfil, habilitar o deshabilitar el micrófono y la cámara, permite la participación durante la sesión de Videoconferencia con la opción de levantar la mano o bajar la mano. 2
- Panel de Collaborate: Aquí encontramos la opción de chat como medio de comunicación escrita entre el docente y los estudiantes. La opción de participantes de la sesión. La opción compartir permite compartir materiales y/o pantalla cuando el estudiante posee el rol de presentador. La opción de ajustes, permite realizar las configuraciones de audio y video. 3
- Zona donde se visualiza todo el material y aplicaciones que el docente utiliza en la sesión de clases.  $\Delta$

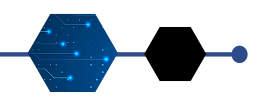

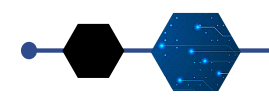

#### 1 Menú de sesiónCerrar menú de la sesión troducció... Permite iniciar la grabación de la sesión on Iniciar grabación Utilizar su teléfono para audio Es posible que se apliquen cargos de larga distancia Reportar un problema Perfil 2 Controles Levantar la mano Activar o desactivar Activar o desactivar micrófono cámara NOMBRE DEL DOCENTE  $503$ ⋿ Moderador (C) Ausente ← Cerrar sesión Comentarios C Feliz (3) Triste ontrol de perfil

Dentro de este control, podemos realizar ajustes al perfil, colocar una imagen de perfil, expresar comentarios de estados de ánimos referente a la sesión, activar estado de ausente, cerrar la sesión, participación dentro de la sesión con opciones de acuerdo o en desacuerdo.

sorprendido (a) Más rápido

*C* De acuerdo

Ø

S Confundido

Co Más lento

 $\boxtimes$   $\mathcal{R}$ 

<sup>3</sup> En desacuerdo

### Sr. Docente, a partir de este momento Ud. es: MODERADOR

UNIVERSIDAD PERUANA LOS ANDES

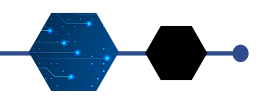

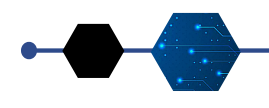

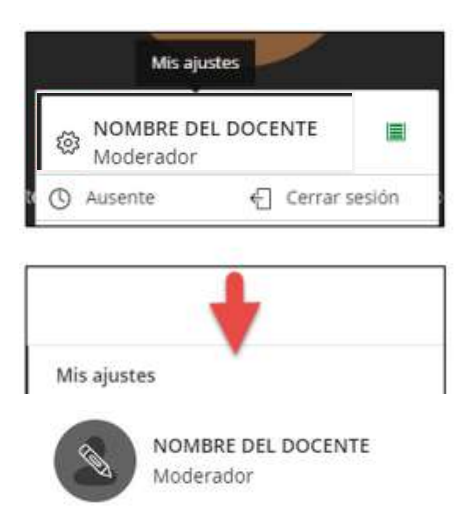

#### Ajustes de mi perfil

Para poder subir mi fotografía haga clic en el ícono de ajustes, tal como indica la imagen.

Seguidamente se abre una ventana en la que nos dan 2 opciones para cambiar la imagen de perfil:

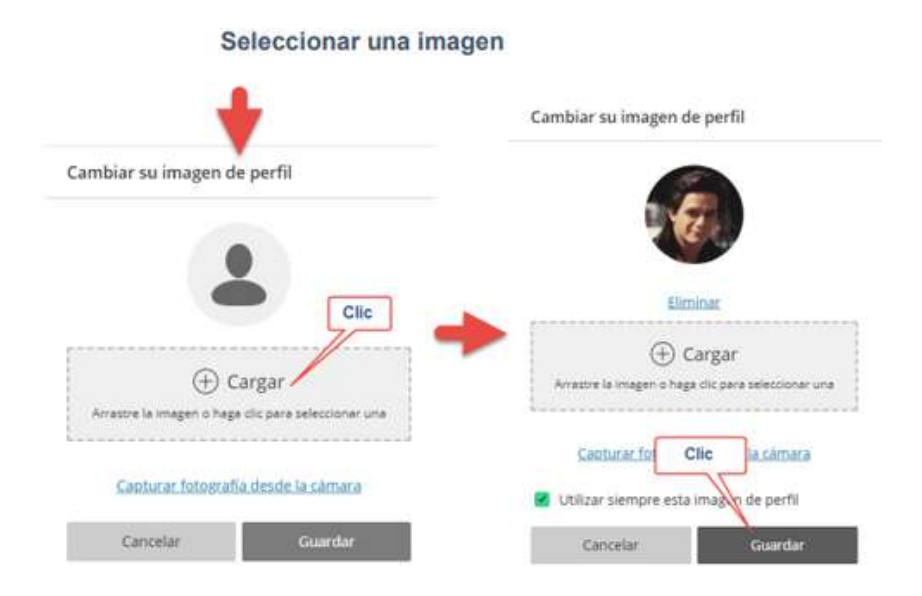

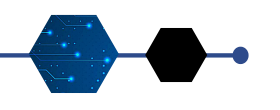

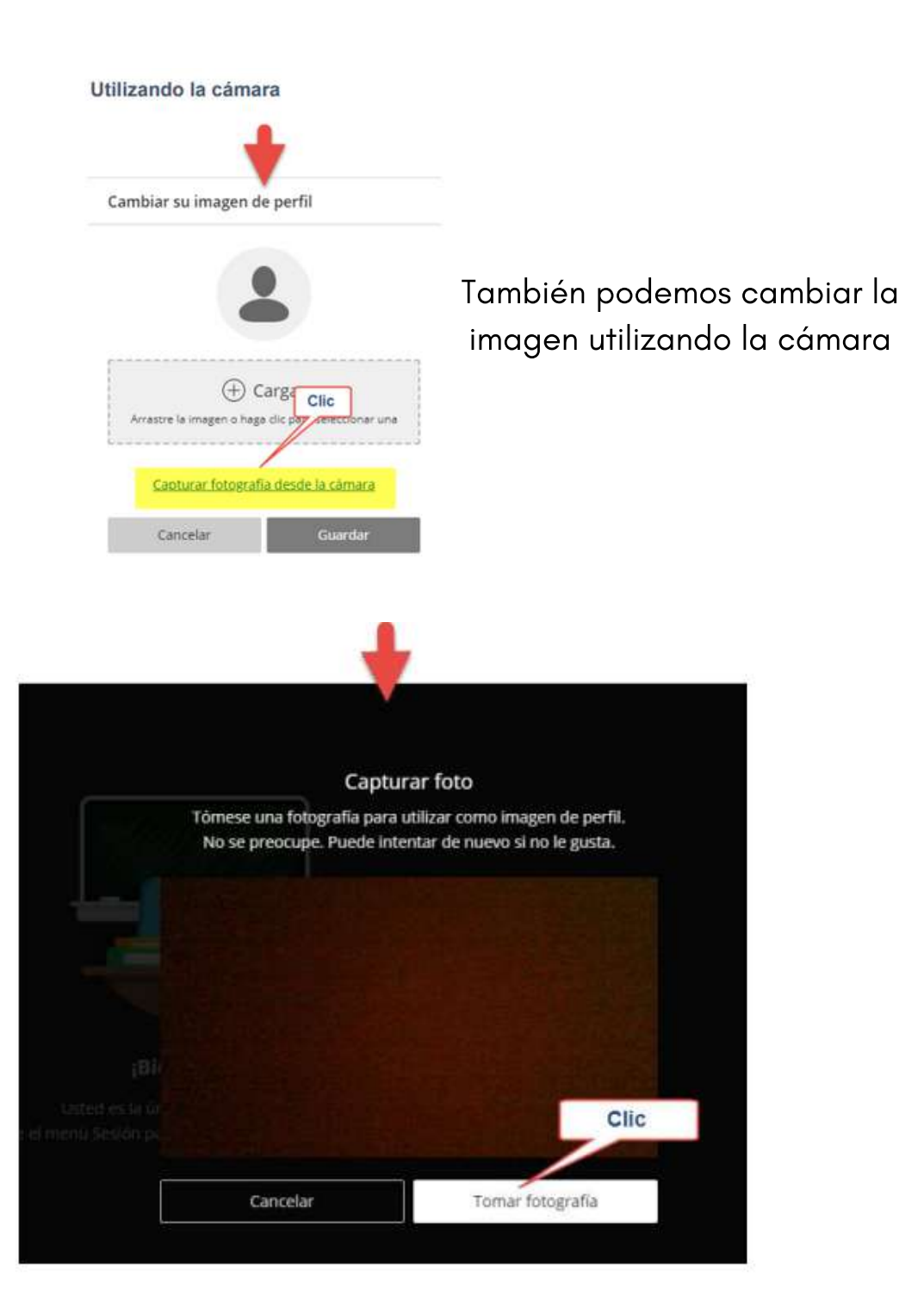

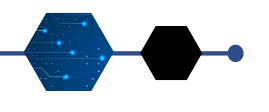

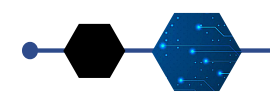

#### Sección de comentarios y reacciones

Aquí se puede expresar comentarios a través de expresiones con solo hacer un clic (feliz, sorprendido, más rápido, triste, confundido, más lento) o expresar si está De acuerdo o En desacuerdo. Asimismo indicar su estado de "ausente" o disponibilidad.

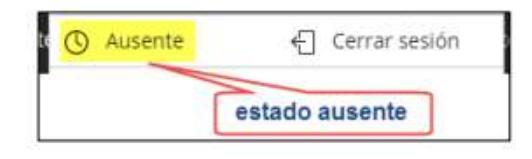

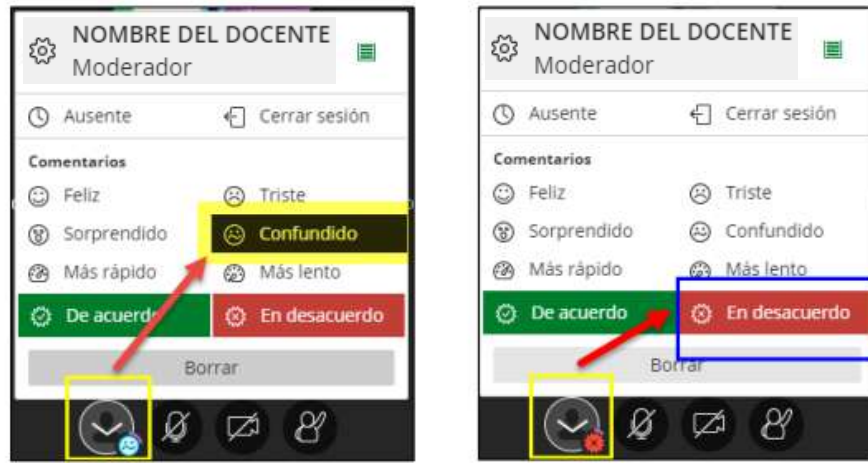

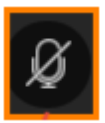

#### Activar o desactivar el micrófono:

Esta opción permite activar o desactivar el audio durante la sesión de Videoconferencia. Cada vez que se va a participar es necesario activarla haciendo un clic sobre el ícono.

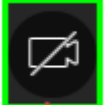

#### Activar o desactivar la cámara

Esta opción permite activar o desactivar la cámara web durante la sesión de Videoconferencia. Cada vez que se va participar es necesario activarla haciendo un clic sobre el ícono, de esta manera podrá ser visto por los demás participantes

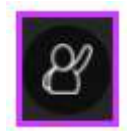

#### Levantar la mano

Esta opción permite pedir permiso para participar en la sesión de Videoconferencia. Cada vez que desee participar, haga clic en el ícono y espere su participación de acuerdo al orden en que se dan.

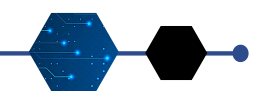

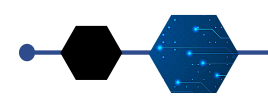

### 3 Panel de Collaborate

Para acceder a este panel haga clic sobre el ícono de color morado:

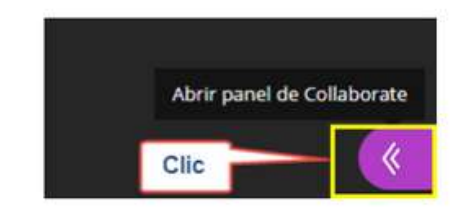

#### **Chat**

Permite la comunicación escrita entre docentes y estudiantes. Al hacer clic en el ícono seguidamente aparece un cuadro de diálogo el cual permite el ingreso de texto, además de poder insertar los conocidos emojis para enviar expresiones.

usar estilos de letras y emojis

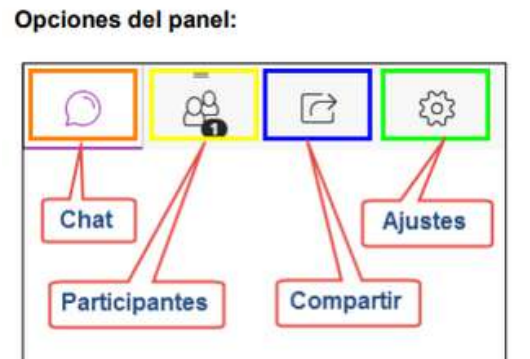

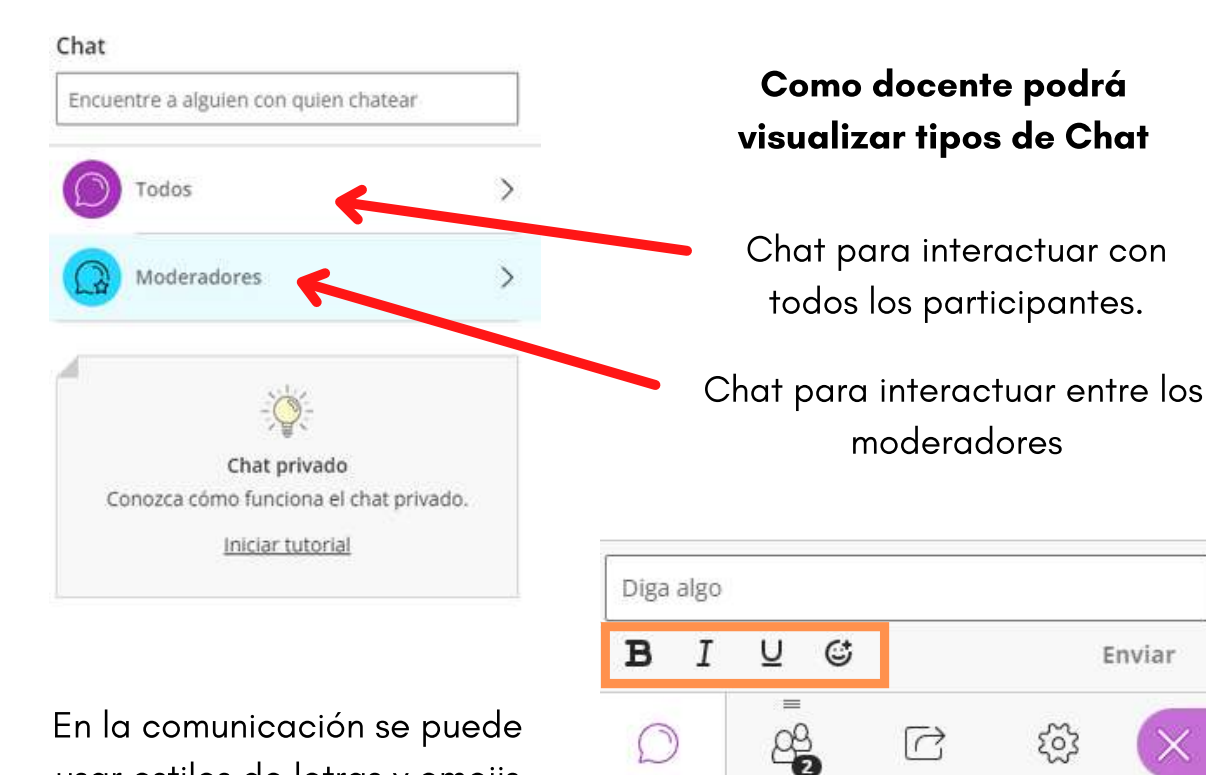

Enviar

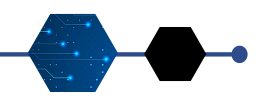

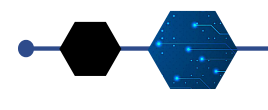

#### **Asistentes**

Esta opción permite visualizar la lista de participantes durante la sesión de Videoconferencia.

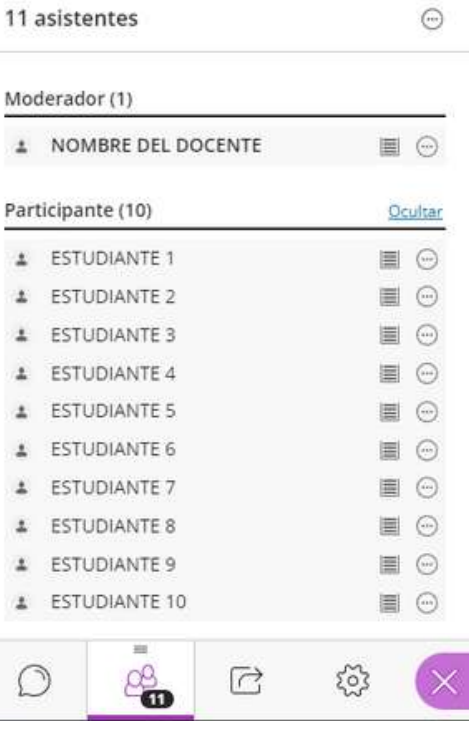

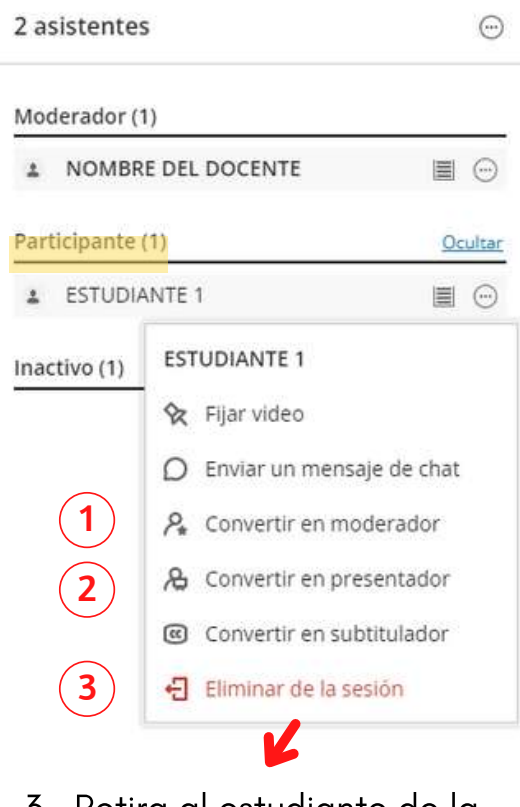

3 Retira al estudiante de la sesión actual

#### Dar permisos a los estudiante

1 Le dará los mismos permisos que usted tiene al estudiante.

2 Le otorga los permisos necesarios al estudiante para que realice cualquier presentación de exposición.

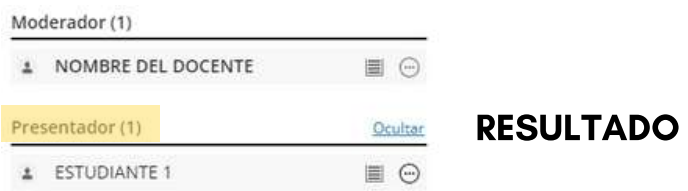

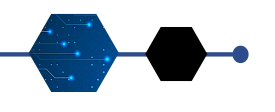

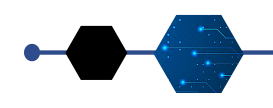

#### Compartir contenido

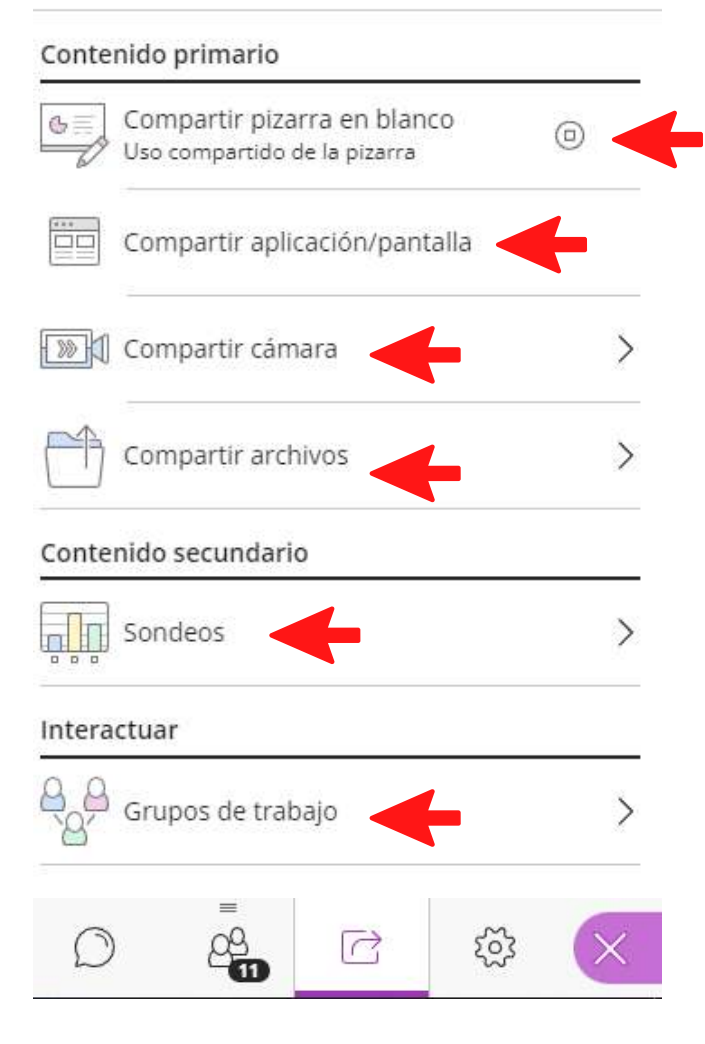

#### Compartir Contenido

Esta opción permite compartir contenido, siempre que el docente otorgue permisos al estudiante. Se puede compartir archivos como imágenes, pdf, presentaciones. También puede compartir pantalla o aplicaciones de la computadora.

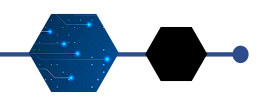

### BLACKBOARD COLLABORATE Compartir Contenido

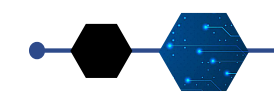

#### Compartir una pizarra en blanco

Opción donde el estudiante puede realizar trazos o ingresar textos a través de un cuadro de texto, seleccionar el elemento; asimismo, puede borrar lo ingresado.

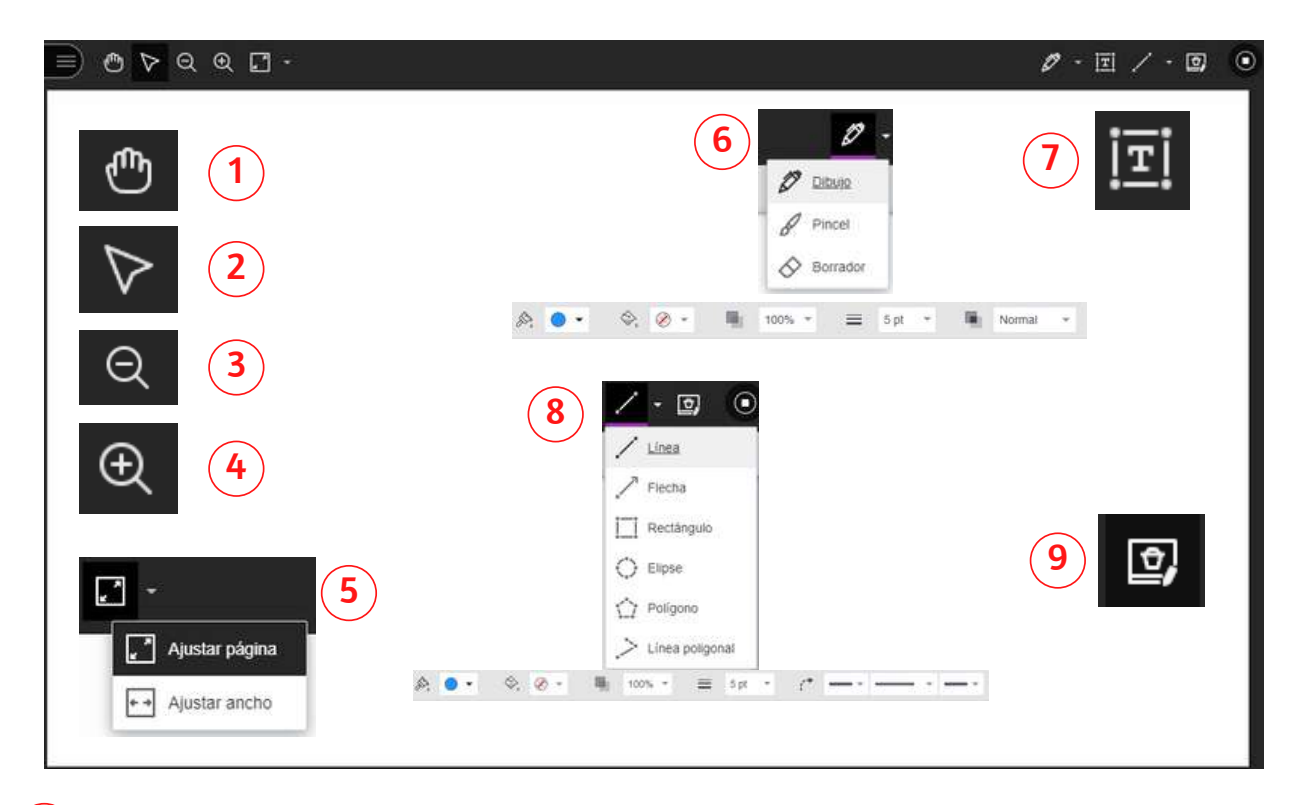

- $\boxed{1}$ Herramienta de mano: Mueve la pizarra.
- $\left( \widehat{\mathbf{2}}\right)$ Puntero: Sirve para señalar una parte específica de la pizarra.
- 3 Alejar: Hacer pequeña la pizarra.
- 4 Acercar: Hacer grande la pizarra.

 $\mathbf{g}$ 

- 5 Ajustar página: Modifica la vista de la pizarra
- 6 Dibujo: Permite dibujar, pintar y borrar en la pizarra.
- $\bigodot$ Texto: Añade texto en la pizarra. Permite editar su color, fuente, tamaño, etc.
- 8 Línea: Permite trazar líneas y formas según la herramienta que uses y puedes elegir el color y el grosor.
	- Borrar anotaciones: Elimina todas las anotaciones de la pizarra.

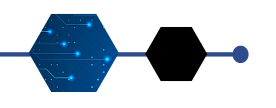

### BLACKBOARD COLLABORATE Compartir Contenido

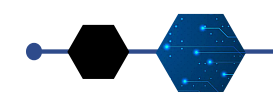

#### Compartir Aplicación / Pantalla

Esta opción permite poder compartir toda la pantalla del escritorio de la computadora, compartir una aplicación

seleccionada o compartir una página o pestaña del navegador.

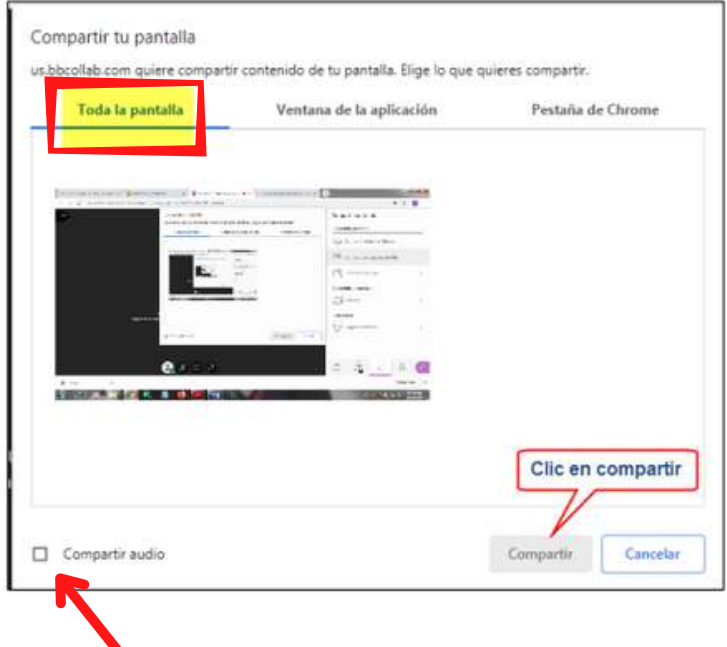

También puede compartir el audio, en el caso de que estuviera compartiendo un video o música.

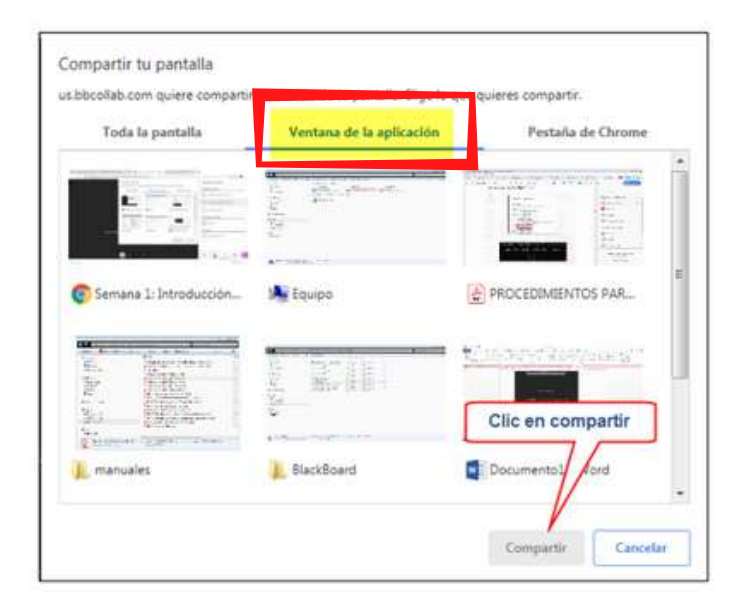

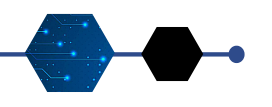

## BLACKBOARD COLLABORATE

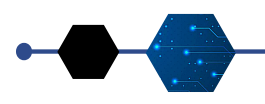

### Compartir Contenido

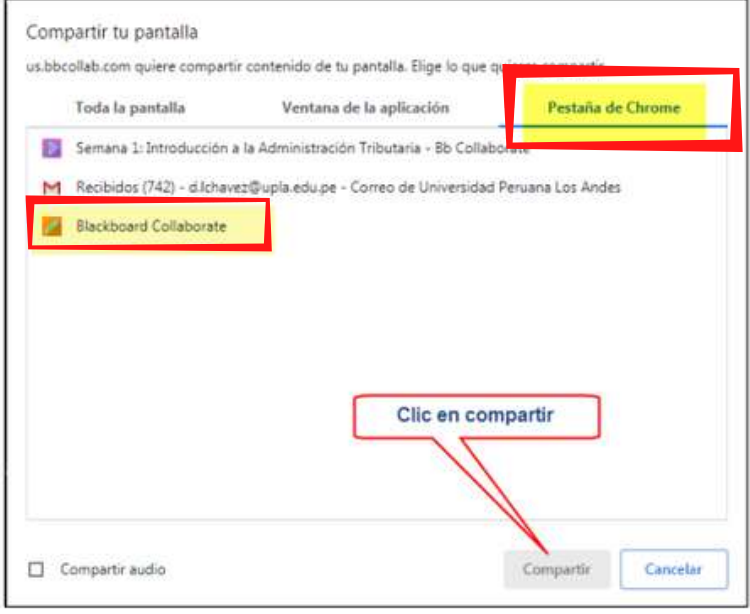

#### Compartir Archivos

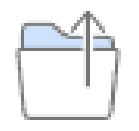

Esta opción permite compartir archivos de imágenes, presentaciones, pdf, que se encuentran en una carpeta de una unidad de la computadora.

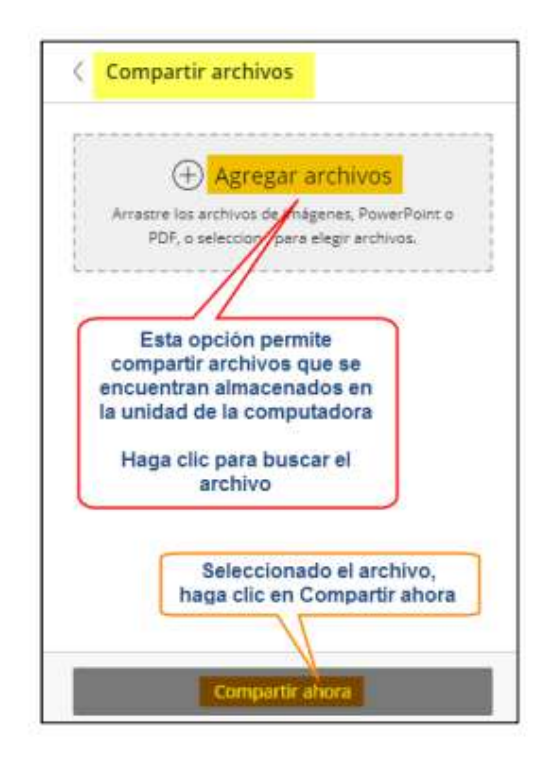

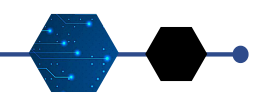

 $\Box$ 

### BLACKBOARD COLLABORATE Compartir Contenido

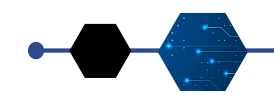

20

#### Sondeos

Los sondeos son ideales para mantener la participación y el interés de los asistentes. Tienen una gran cantidad de usos

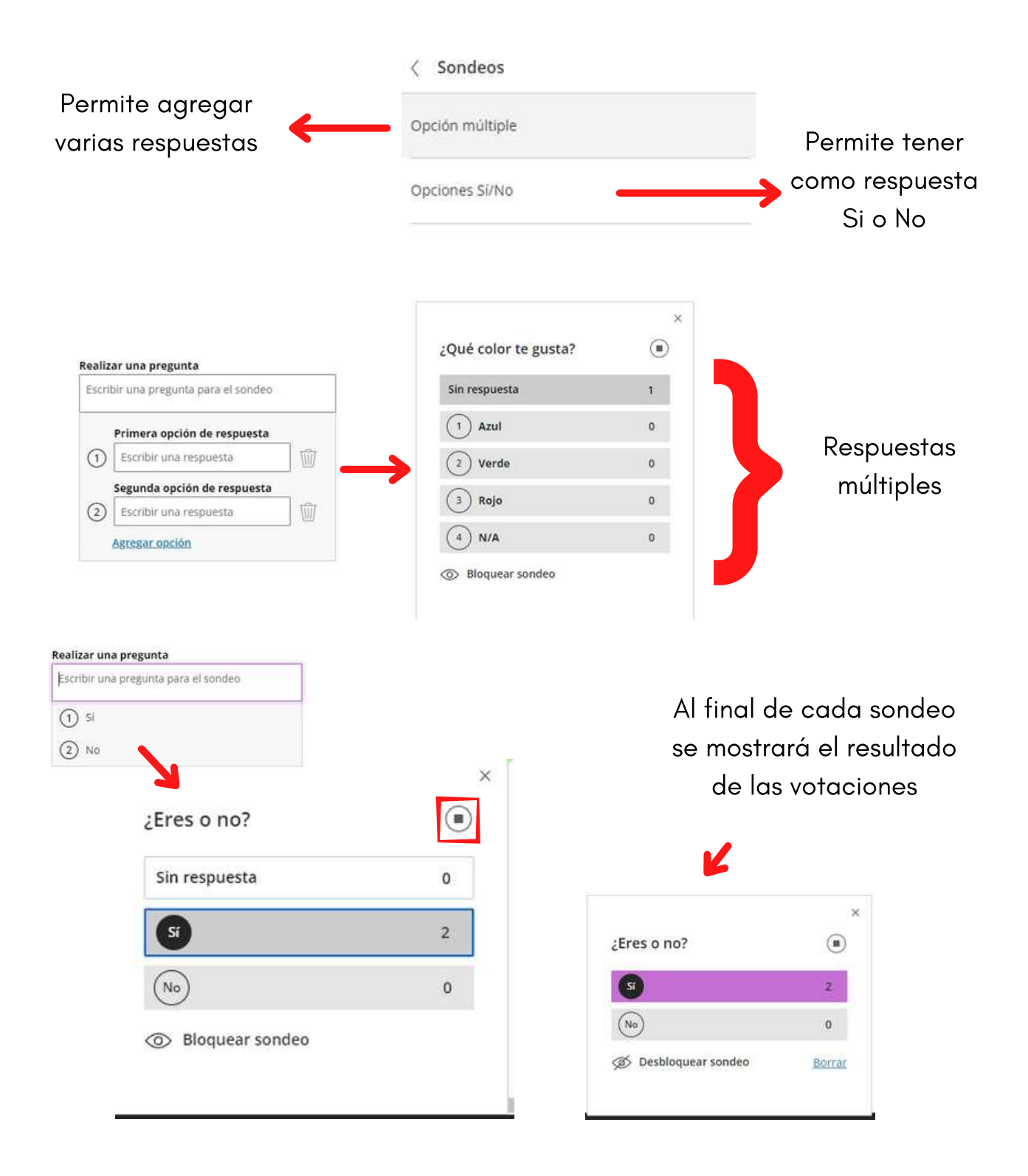

UNIVERSIDAD PERUANA LOS ANDES

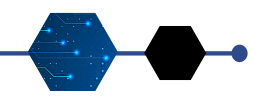

### BLACKBOARD COLLABORATE Compartir Contenido

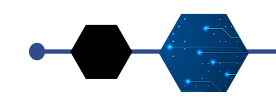

#### Grupos de Trabajo

Para facilitar la colaboración en grupos pequeños, puede crear grupos de trabajo que sean independientes de la sala principal y asignarles asistentes.

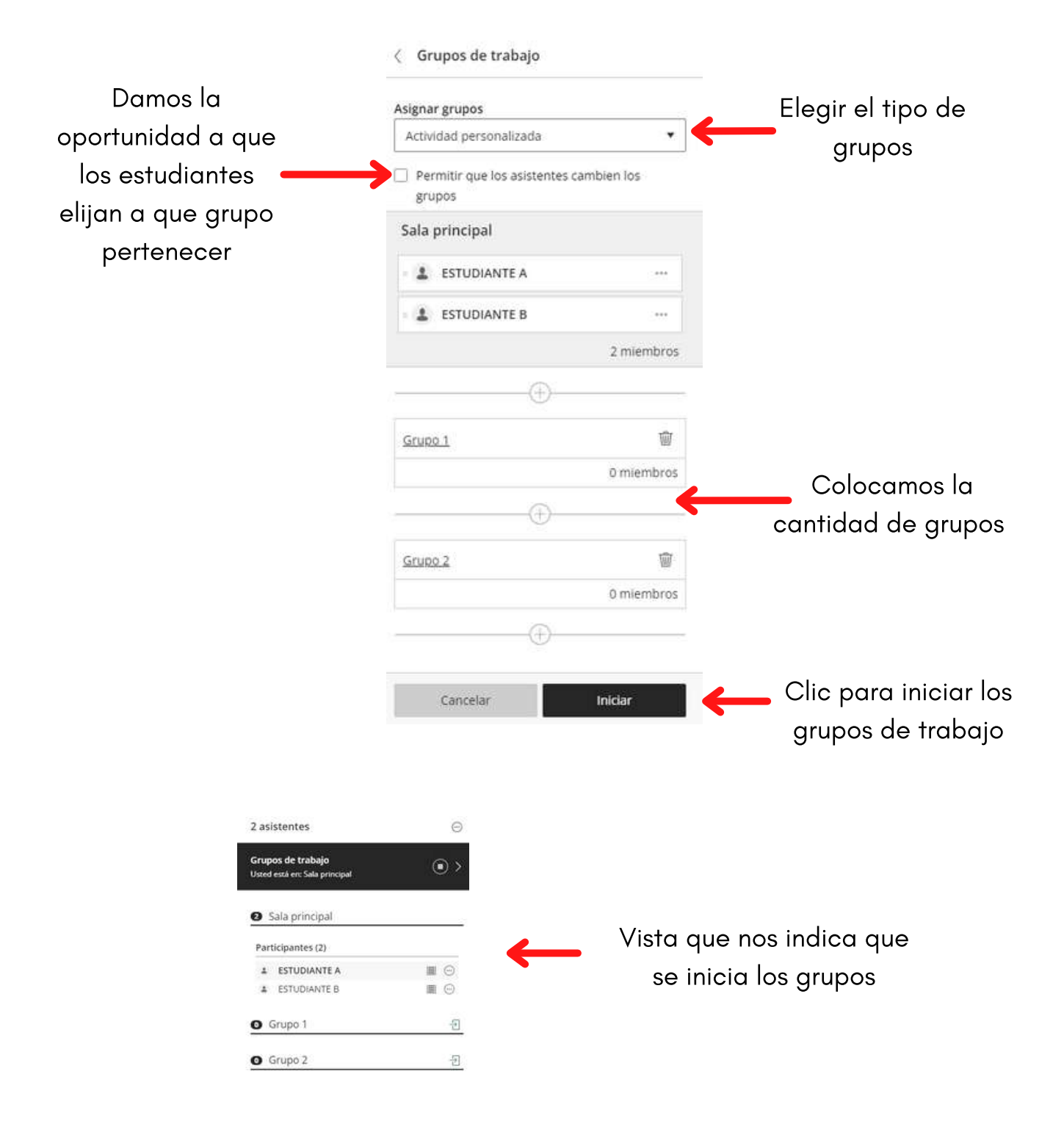

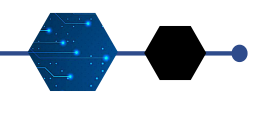

### BLACKBOARD COLLABORATE Ajustes generales de la sesión

#### Ajustes del Panel de Collaborate

Esta opción permite hacer configuración de audio y video, realizar ajustes del perfil y de notificaciones.

Comprobar el funcionamiento correcto del audio y el video

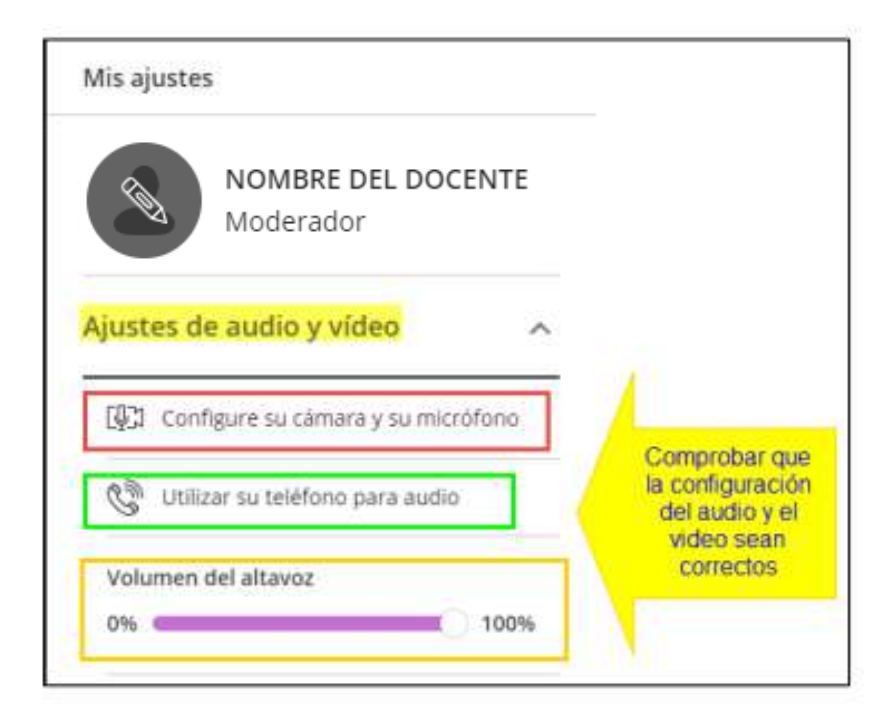

Comprobar la configuración en el caso de las notificaciones

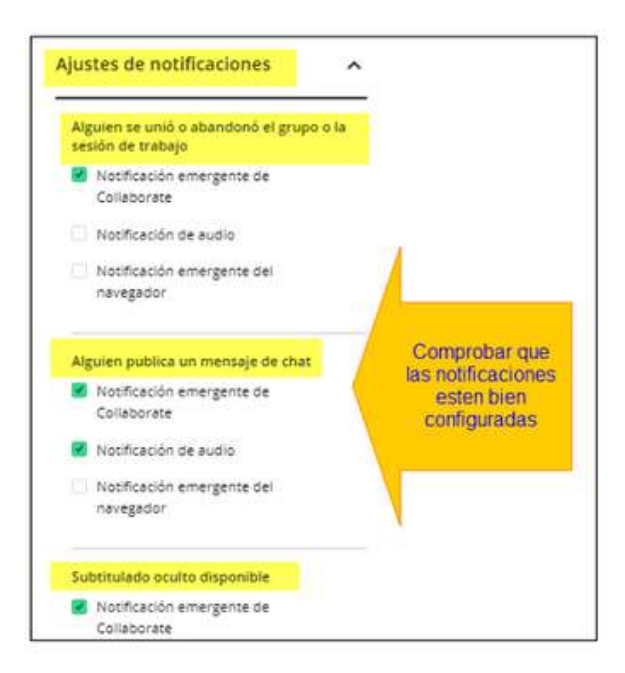

UNIVERSIDAD PERUANA LOS ANDES

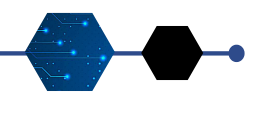

## BLACKBOARD COLLABORATE Ajustes generales de la sesión

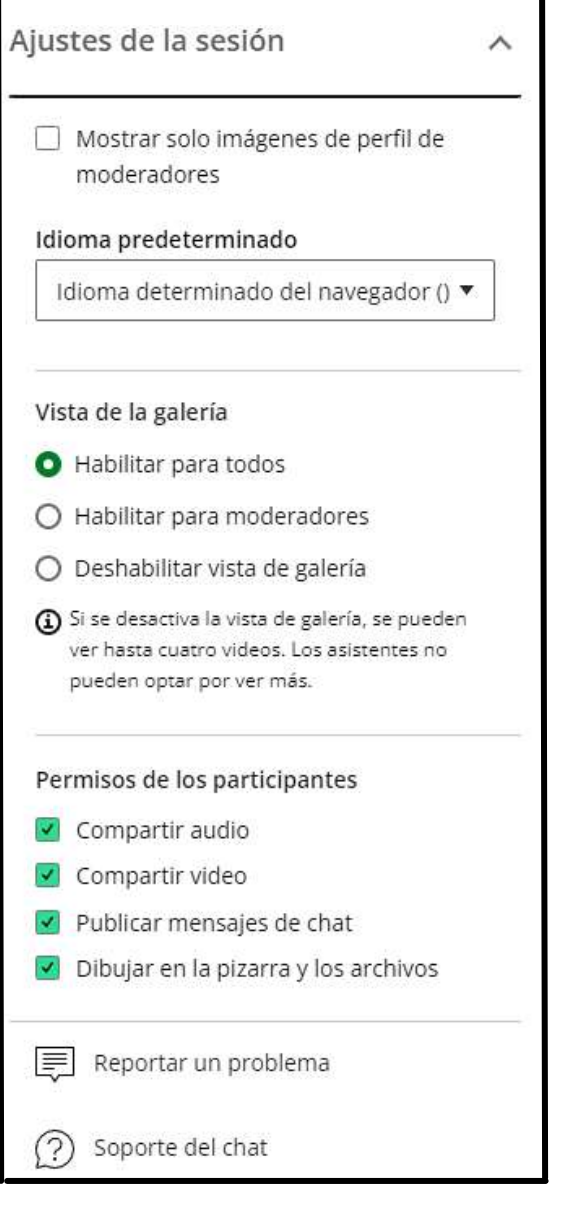

Comprobar la configuración en el caso de los ajustes de sesión

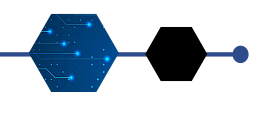

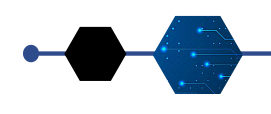

24

Cerrar el panel de Collaborate: Haga clic en el ícono de la X.

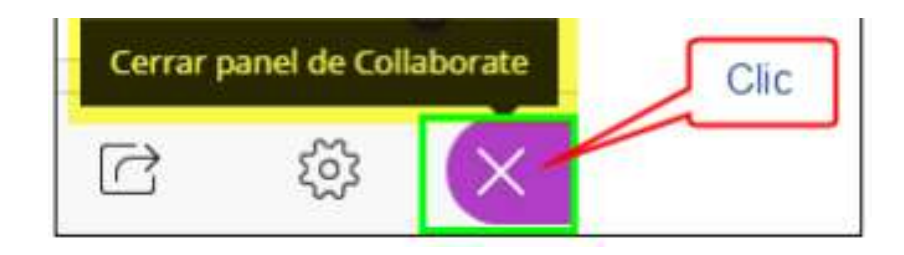

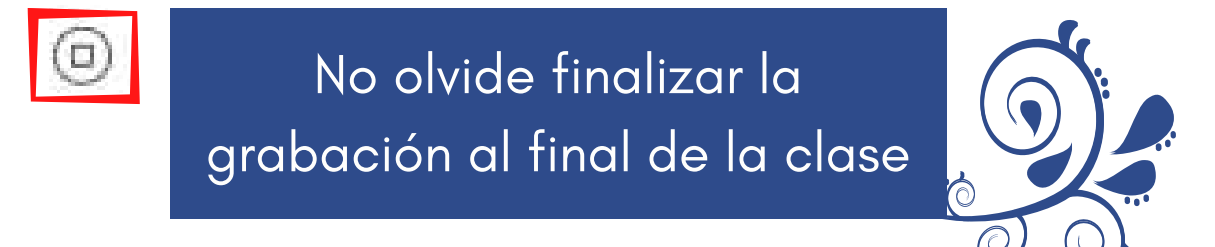

#### SALIR DEL ENTORNO DE LA VIDEOCONFERENCIA

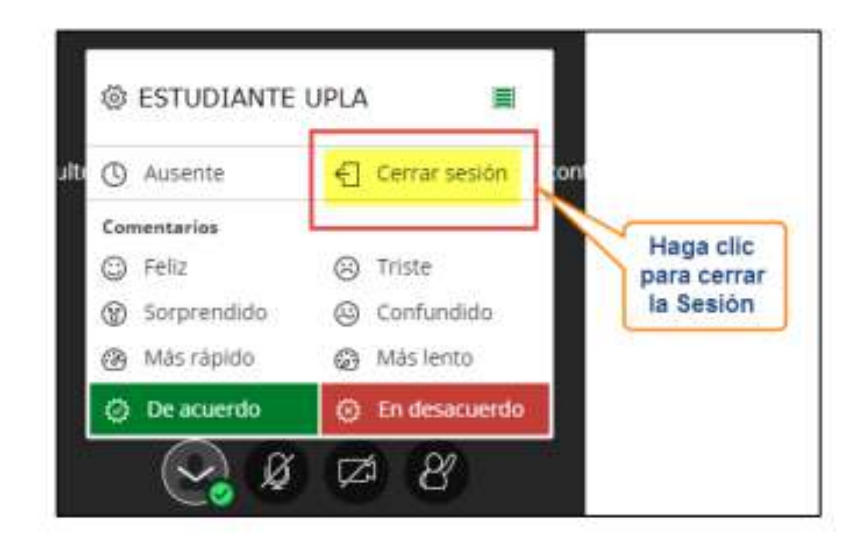

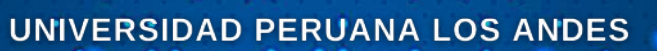

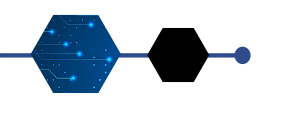

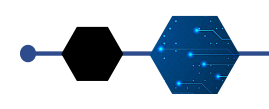

25

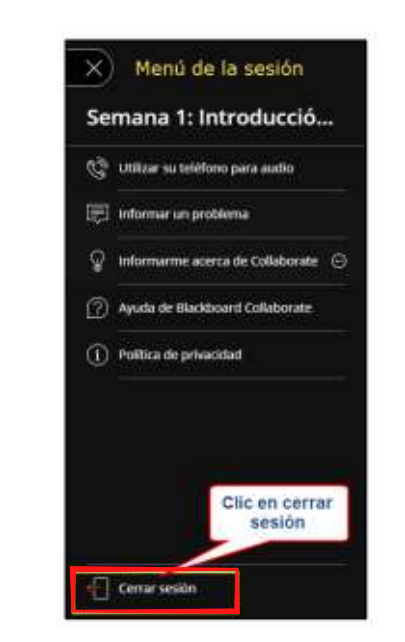

Por el menú de sesión

Durante el cierre de la sesión aparecerá una encuesta para evaluar el audio y video durante la sesión, deberá de escoger una de las opciones que se le presenta y luego hacer clic en Enviar y Salir.

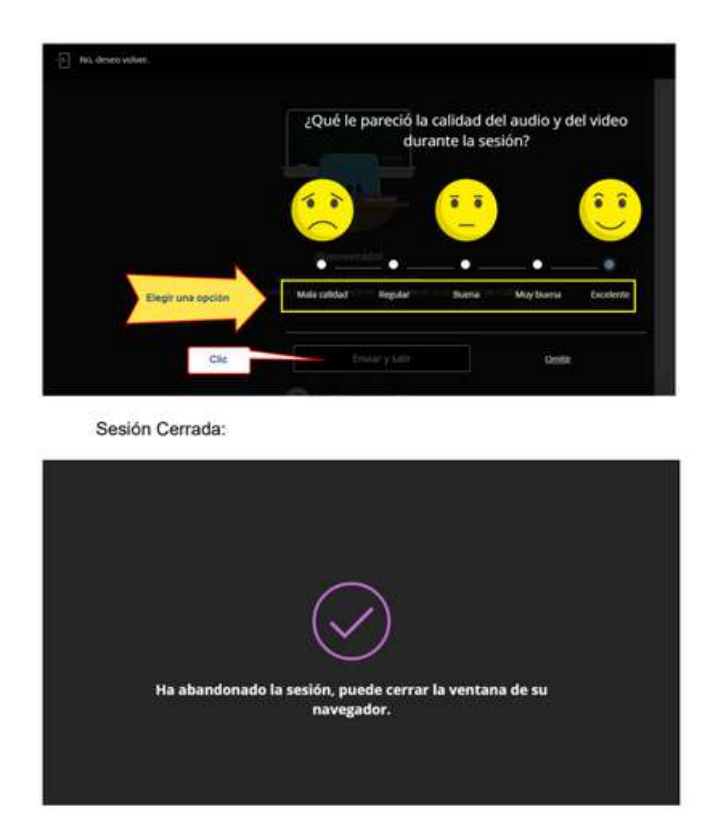

UNIVERSIDAD PERUANA LOS ANDES

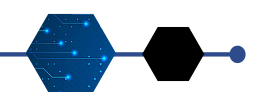

BLACKBOARD COLLABORATE Grabaciones

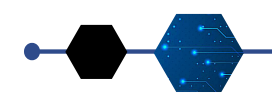

26

Para que pueda ver las grabaciones de las sesiones ingrese a su curso, dentro de la zona de Detalles y Acciones, en la opción Blackboard Collaborate, haga clic en "Ver todas las grabaciones".

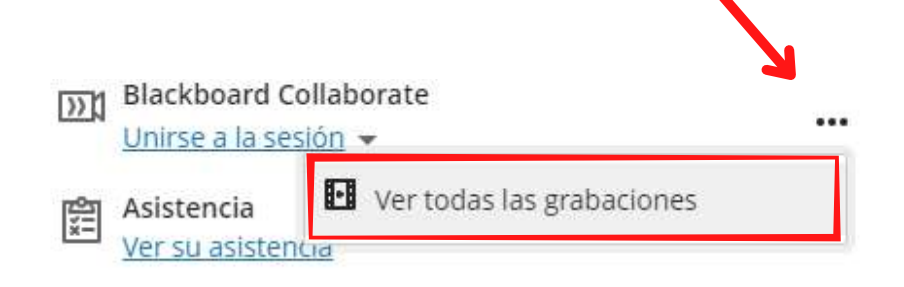

### Cerrar Sesión

Para cerrar sesión en la plataforma Blackboard Ultra, en la zona lateral izquierda, en la parte inferior encontrará la opción de Cerrar Sesión.

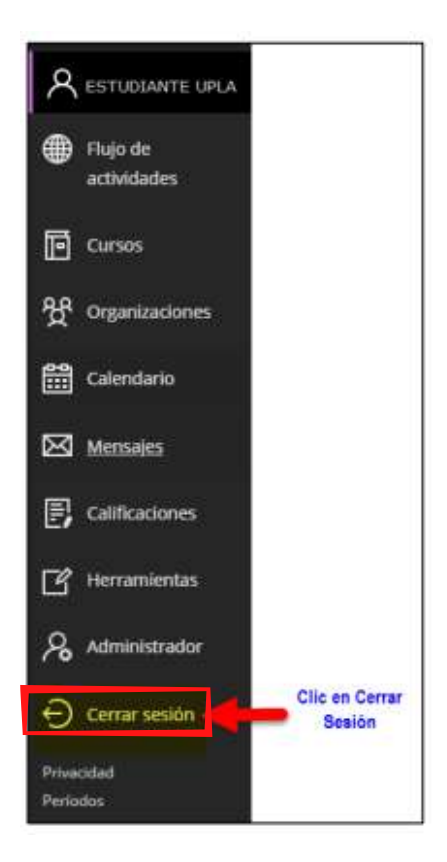

UNIVERSIDAD PERUANA LOS ANDES

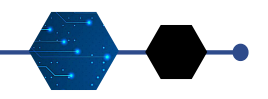

RECURSOS DE AYUDA

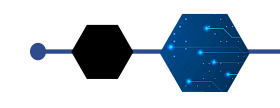

27

1. Ayuda de Blackboard Learn para docentes. <https://help.blackboard.com/es-es/Learn/Instructor>

2. Ayuda de Blackboard Collaborate [https://help.blackboard.com/es-es/Collaborate/Ultra/Moderator](https://help.blackboard.com/es-es/Collaborate/Ultra/Participant)

<https://help.blackboard.com/es-es> 3. Ayuda de Blackboard

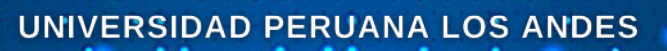

### ELABORADO POR:

Oficina de Informática y Sistemas

### RESPONSABLES:

Ing. Danny Alarcon

### REVISADO POR:

Mg. Jorge Vladimir Pachas Huaytán

### APOYO:

Jennifer Abanto Bermudez Cristian Colachagua Acosta

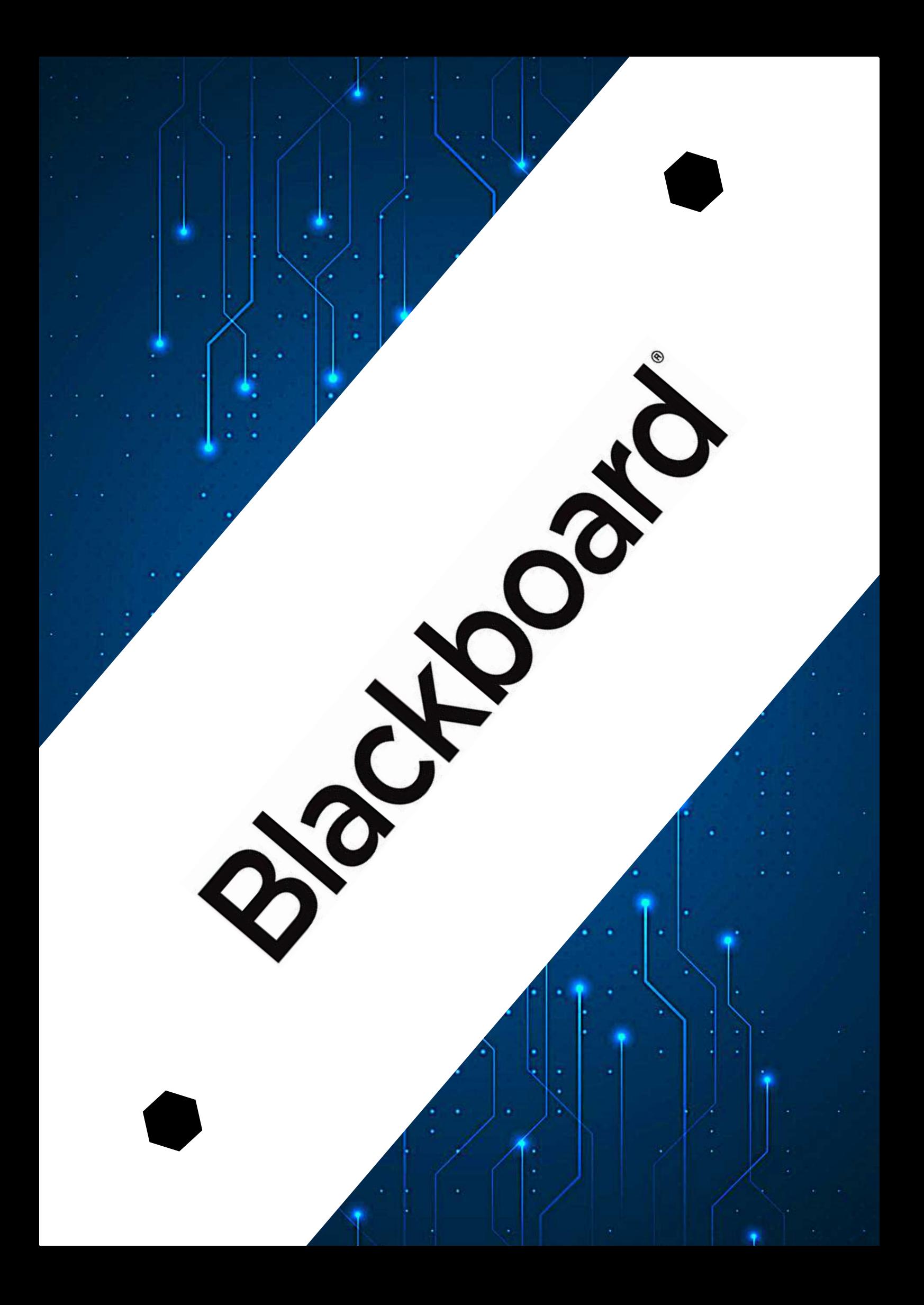